# 超音波テスター**SSP-2012**

# 超音波伝搬状態測定解析システム

非線形解析(バイスペクトル解析)

操作手順

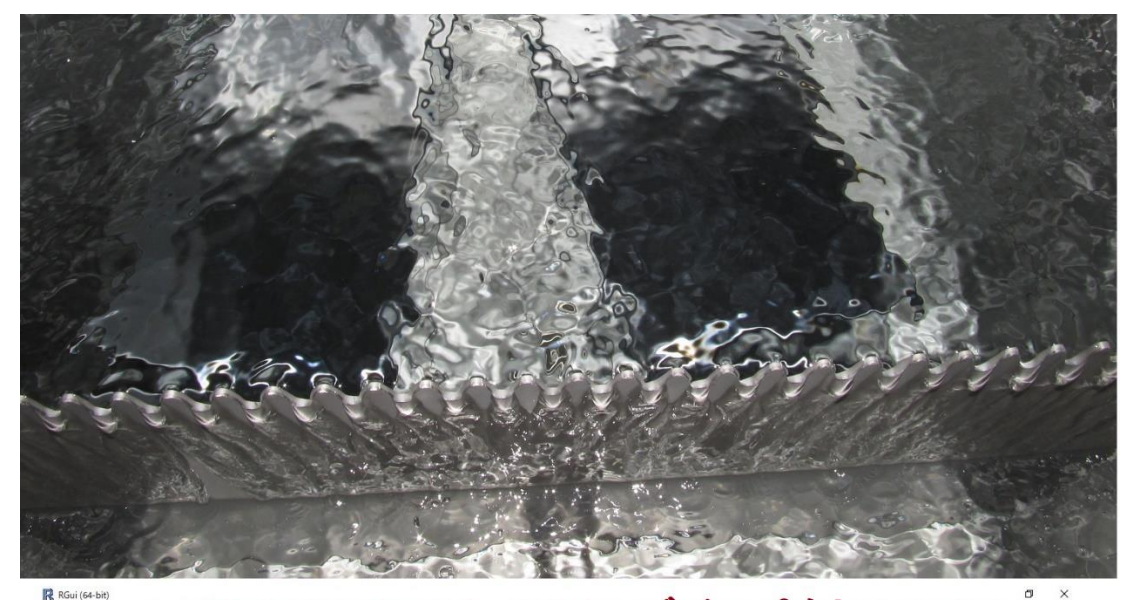

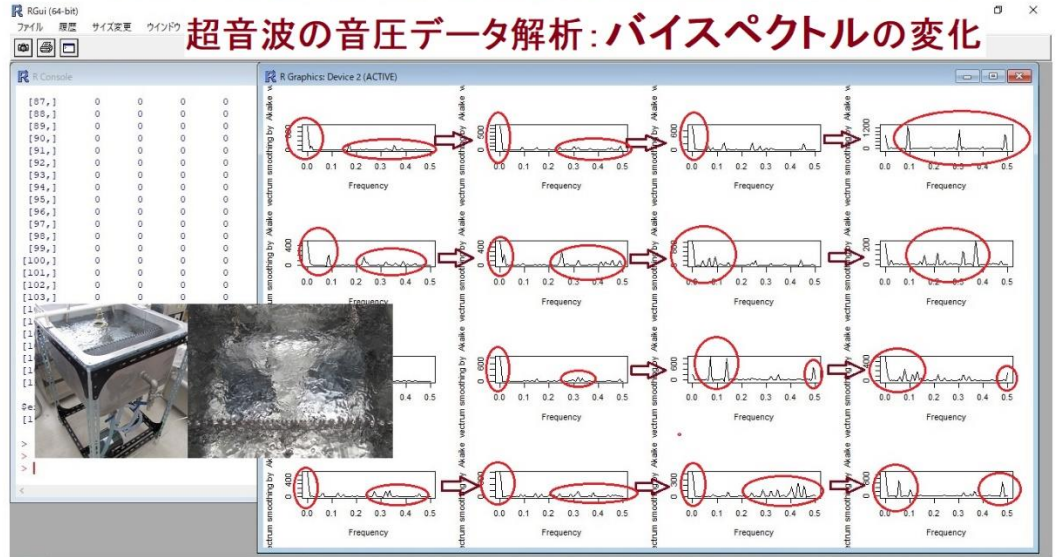

超音波システム研究所 Ver 4.0

1. 準備

解析用データの確認

測定データ (PSDATA ファイル)から

解析用の

Microsoft Office Excel CSV ファイル

がホルダーにあることを確認してください

ファイルがない場合は、CSV ファイルに保存してください

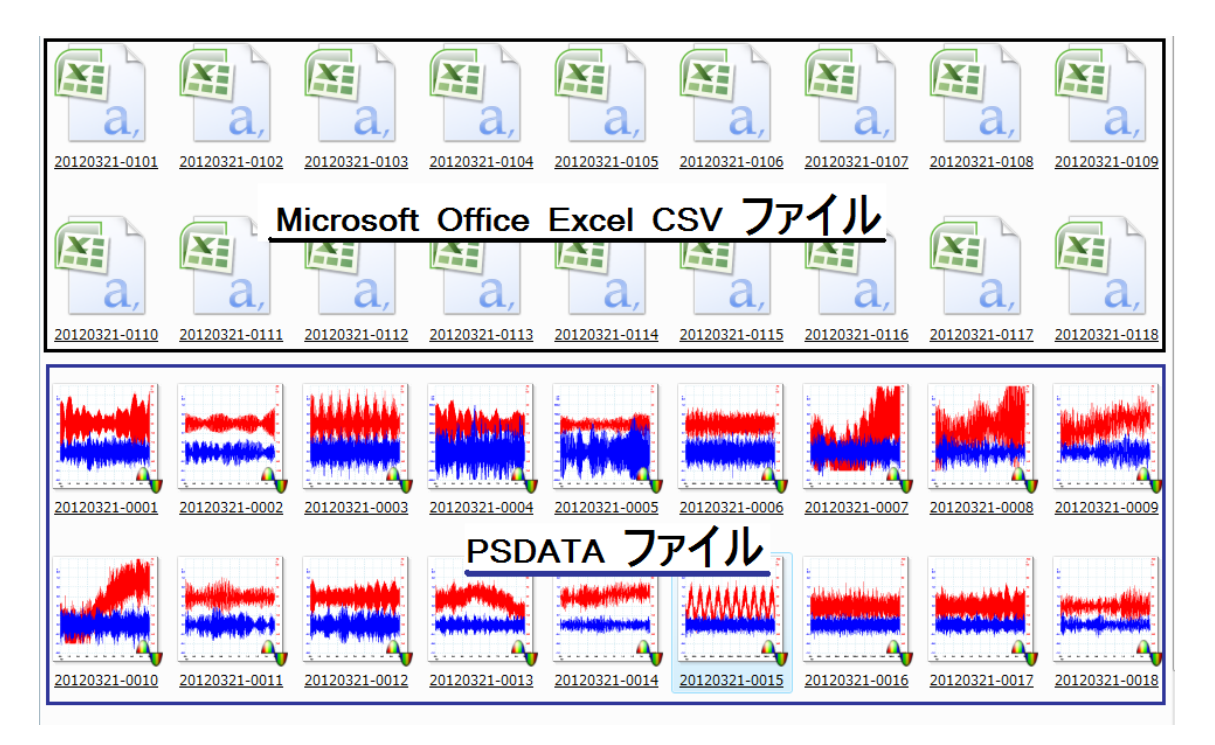

例

D:¥20120321S¥ 20120321-0101.csv

### 2. 解析ソフトの立ち上げ

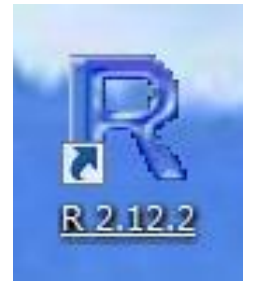

# ダブルクリックして立ち上げる

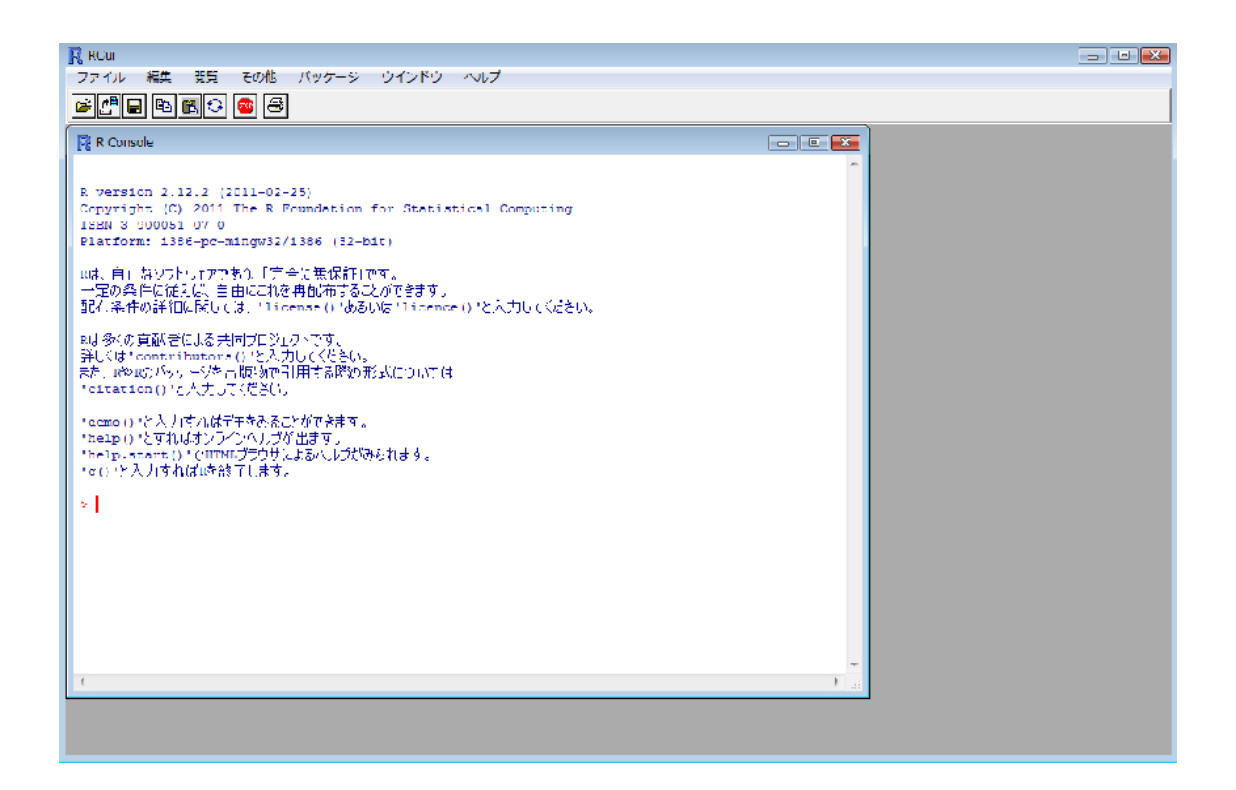

>| 左記のようなプロンプト表示が行われます

エラー表示が行われた場合には、

その他の作業ファイル・・・を終了してから

もう一度立ち上げてください

#### 3. 解析ソフトの読み込み

#### 3-1:パッケージ->

# ローカルにあるzipファイルからの・・・・

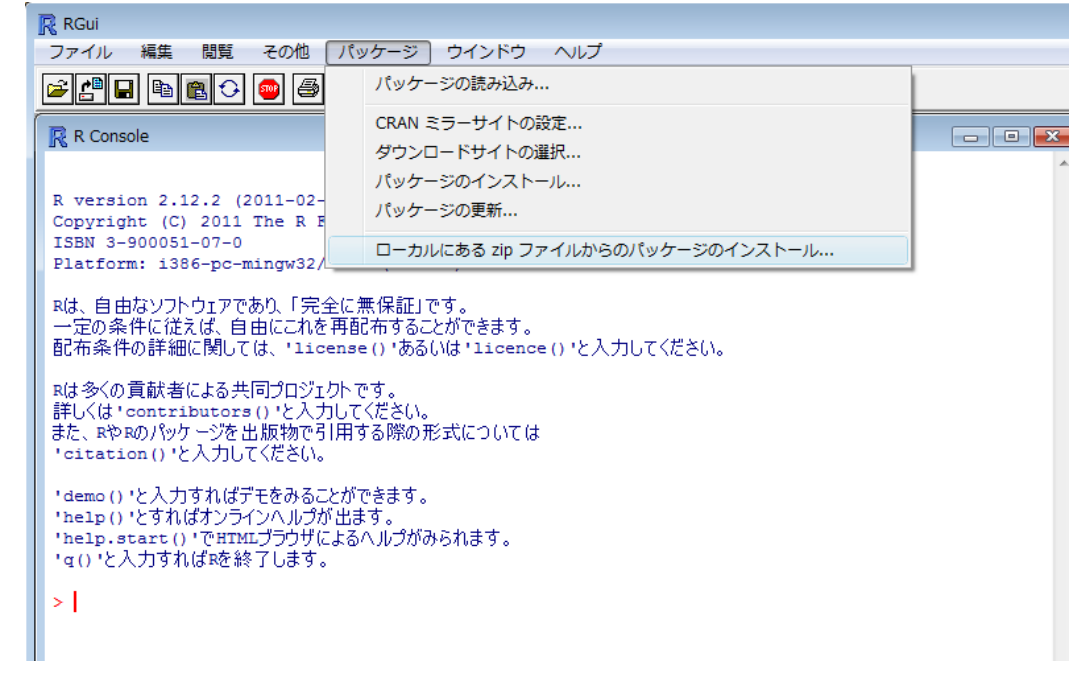

# 3-2:デスクトップのzipファイル

#### TIMSAC1.2.1 を選択する<br>■ ● ■ ■ ■ ■ ■ ■ ■ ■ ■ **A** E  $\frac{1}{2}$ R RGui VII 0981 **USS** 20 R Select files  $\mathbf{z}$ ファイルの場所(I):  $- 000$  $\blacksquare$ 名前 更新日時 サイズ 種類 Ailejiya<br>Rancilar O  $\blacksquare$  $\mathbf{P}$ 2101243 =  $timsac$  1.2.1 导 ファイル名(N): • 開((0) ファイルの種類(T): [All files (\*\*)  $\overline{\phantom{a}}$   $\overline{\phantom{a}}$   $\overline{\$ opinisko).<br>ISX "demo()"と入刀すればテモをみることができます。<br>"help()"とすればオンラインヘルプが出ます。<br>"help.start()"でHIYLJラウザによるヘルプがみられます。<br>"q()"と入力すれば¤を終了します。 Q > utils:::menuInstallLocal()  $1242 - 6$ n  $\begin{pmatrix} \mathbf{0} & \mathbf{0} & \mathbf{0} \\ \mathbf{0} & \mathbf{0} & \mathbf{0} \end{pmatrix}$ l. The Economist State of September 2012 and 1990 and 1990 and 1990 and 1990 and 1990 and 1990 and 1990 and 1990 and 1990 and 1990 and 1990 and 1990 and 1990 and 1990 and 1990 and 1990 and 1990 and 1990 and 1990 and 1990 and 20120323a MVLauche MVI 1048 COL  $\frac{\Lambda}{a}$ 雪 H n U **IC** 法大 學  $E$  $\mathbb{Z}$  $\overline{3}$  $s001$ PicoScope SSP20111... オリシナル技 MVI 185699 MVizoStics IMG 1920  $000$ IMG. 1952 MWh20300 MWtm1073 MWL.1002 捷許<br>20110221

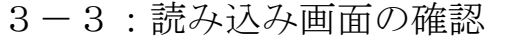

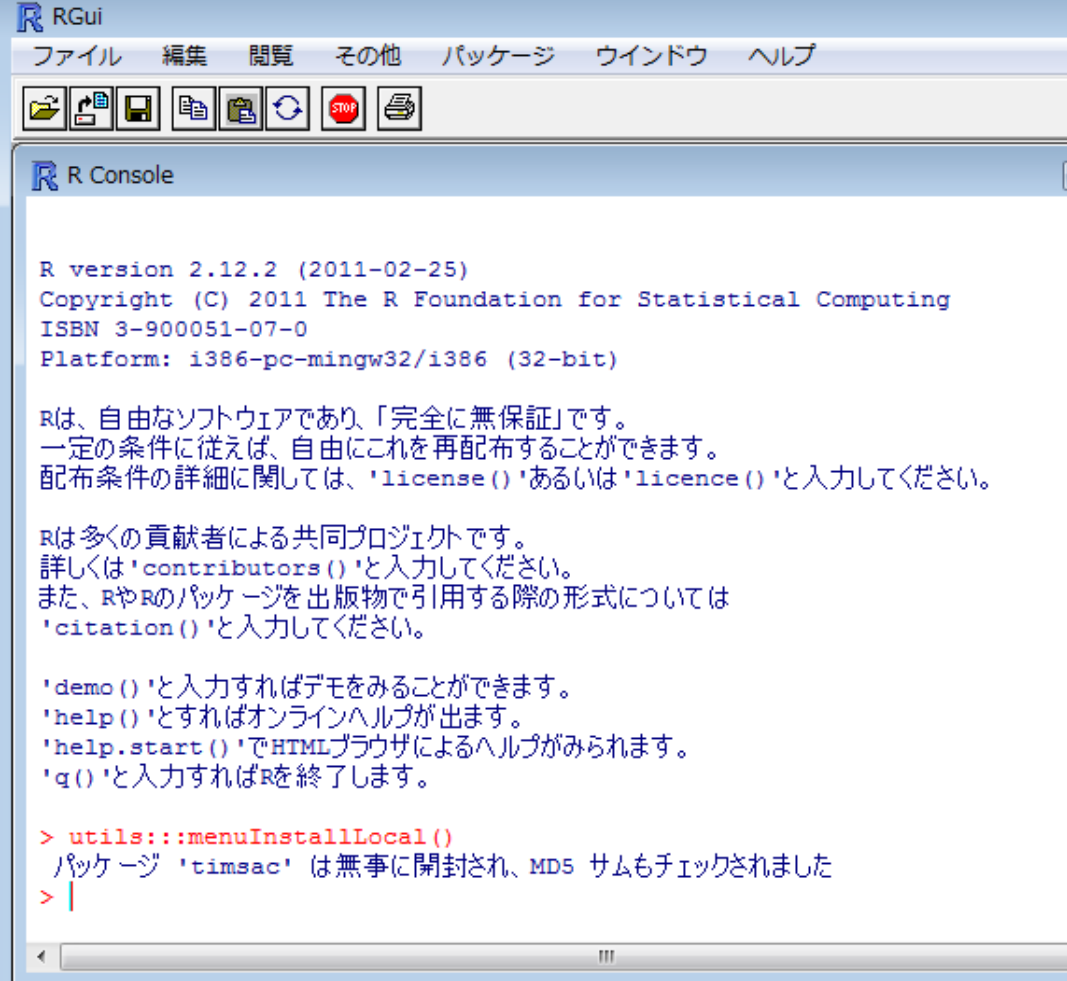

# 3-4:パッケージの読み込み

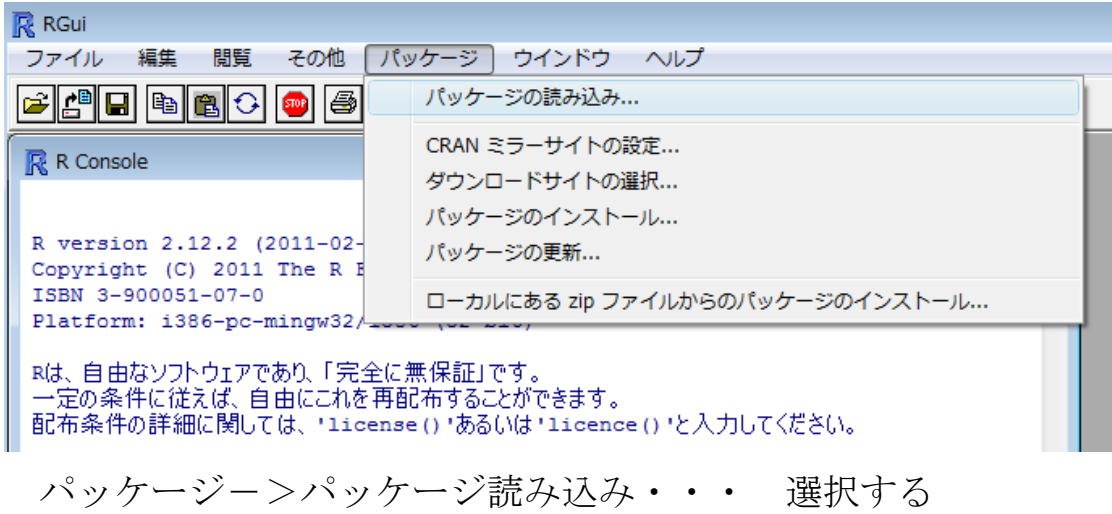

#### $3-5$ : timsacの選択

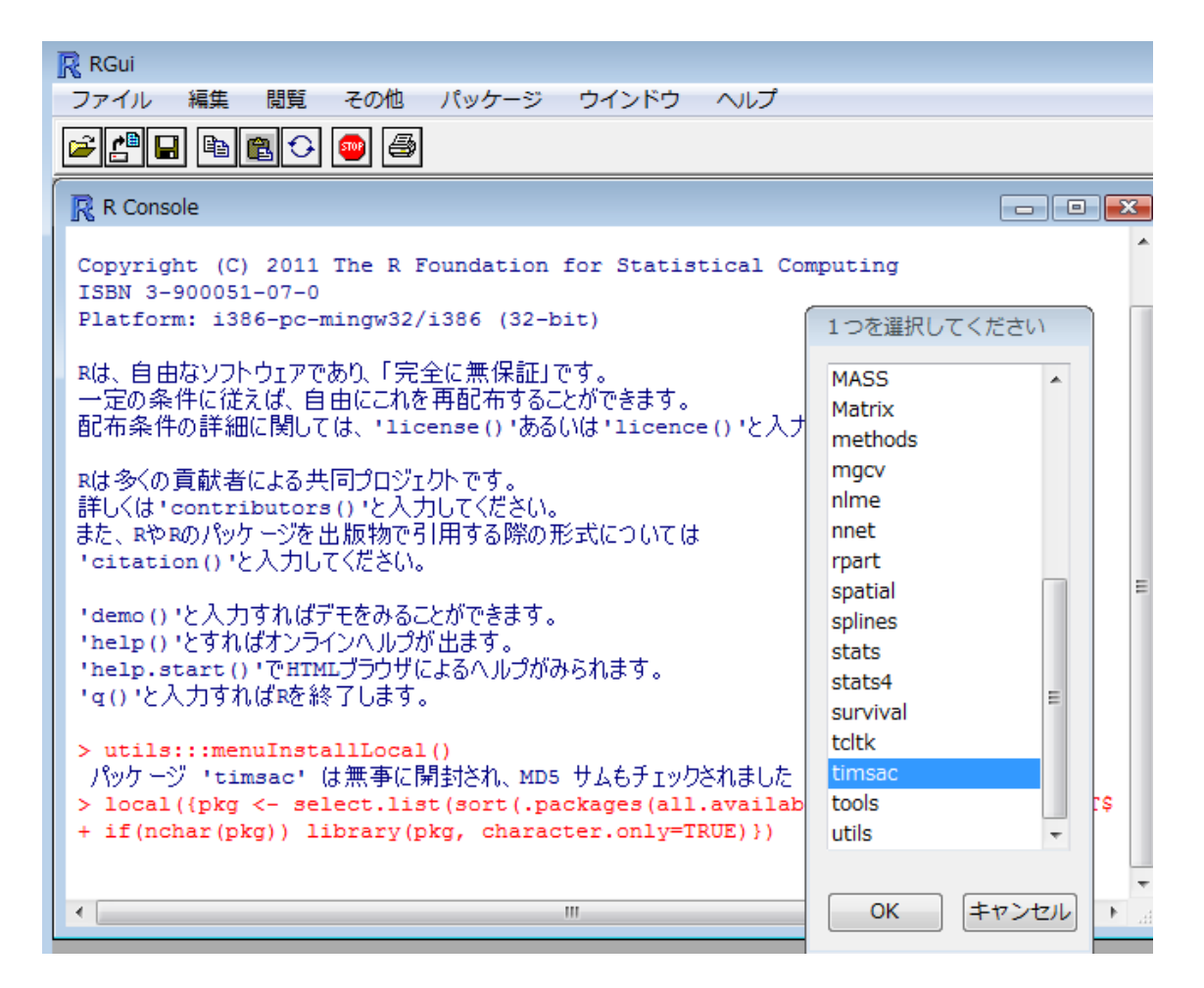

#### 3-6:「OK」選択により読み込み

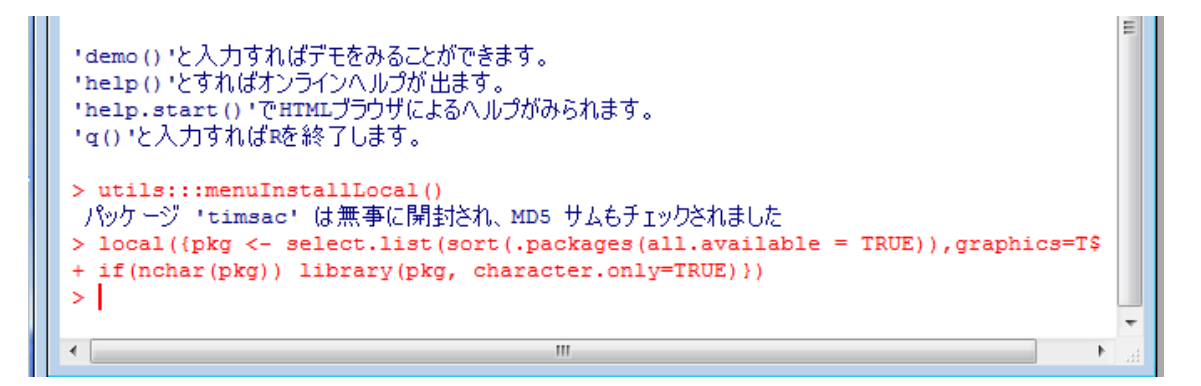

#### 以上で解析準備完了です

#### 参考

#### バイスペクトル

バイスペクトルは以下のように 周波数 f1、f 2、f1 + f 2 のスペクトルの積で表すことができる。

 $B(f1, f2) = X(f1)Y(f2)Z(f1+f2)$ 主要周波数が f1 であるとき、

## f1 + f1 = f 2、f1 + f 2 = f3 で表される f 2、f3 という周波数成分 が存在すればバイスペクトルは値をもつ。

これは主要周波数 f1 の整数倍の周波数成分を持つこと と同等であるので、バイスペクトルを評価することにより、 高調波の存在を評価できる。

詳しい説明は専門書・・・を読んで確認してください

### エクセルファイルのデータ列

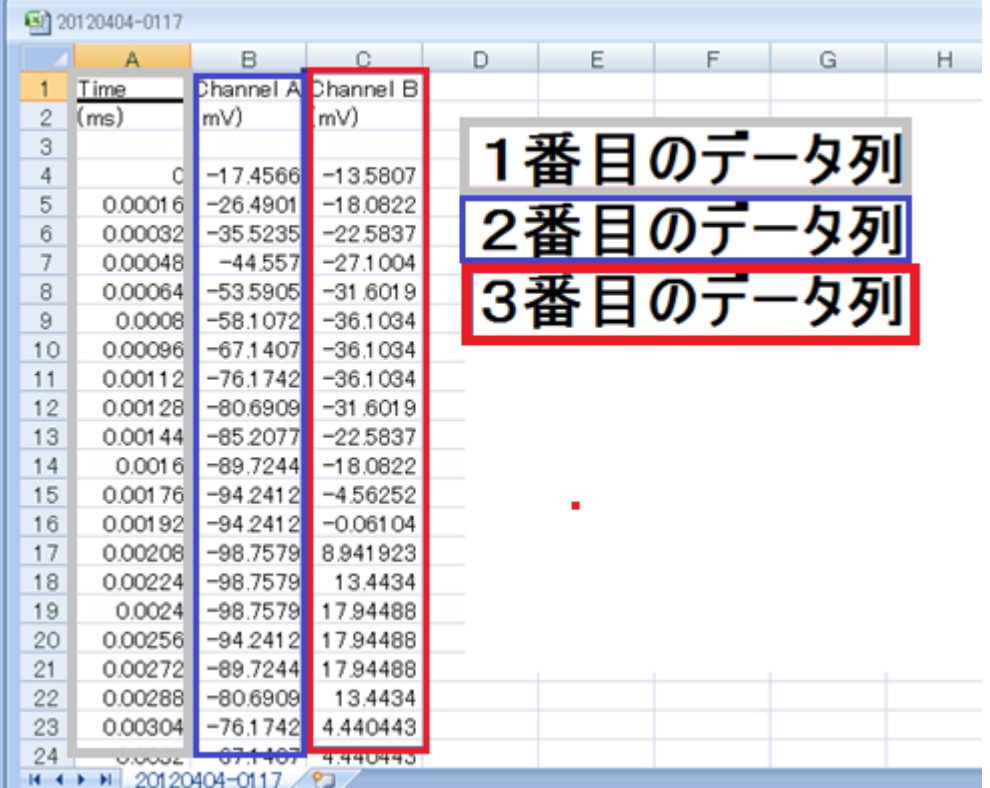

1 番目のデータ列:時間 2 番目のデータ列:Ach のデータ 3 番目のデータ列:Bch のデータ

#### 解析コマンド

#### data11 <- read.table("C:/20191220/20191220-0030/20191220-0030\_01.csv", skip=6, sep=",", nrows=9000)

解説 data11 に" C:/20191220/20191220-0030/20191220-0030\_01.csv "のデー タをセットする

png(file="C:/20191220/20191220-0030/20191220-0030\_01.png") 解説 結果の出力先を" C:/20191220/20191220-0030/20191220-0030\_01.png " とする

plot(data11\$V2)

解説 data11 の2番目のデータ列(1chの測定データ)に対して

プロット(音圧測定データのグラフ作成)を行う

dev.off()

解説 終了

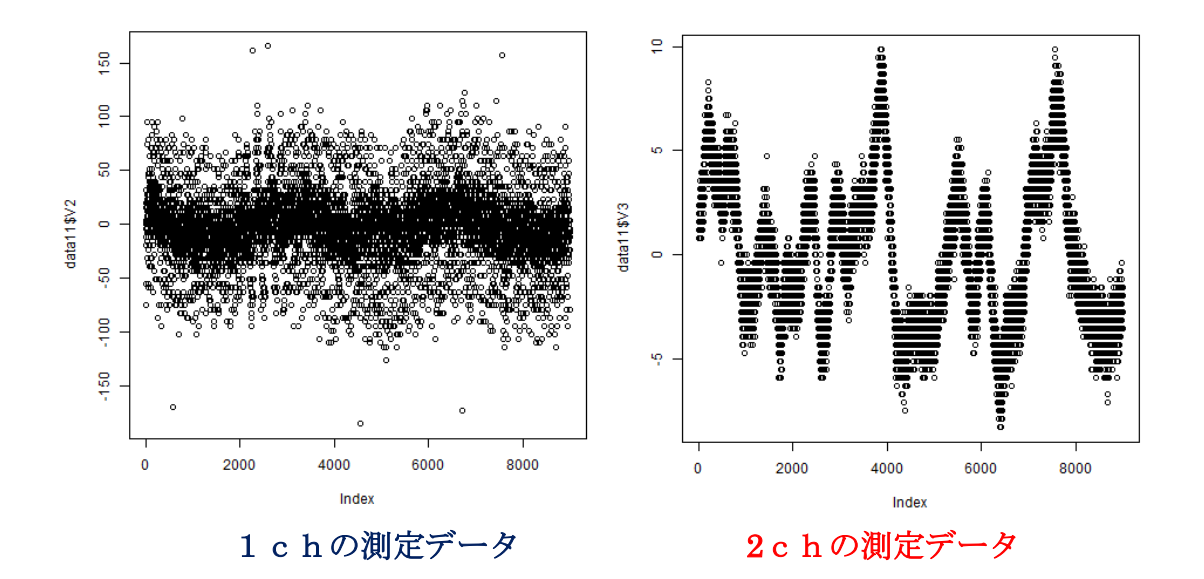

#### plot(data11\$V3)

解説 data11 の3番目のデータ列 (2chの測定データ)に対して プロット(音圧測定データのグラフ作成)を行う

data11 <- read.table("C:/20191220/20191220-0030/20191220-0030\_01.csv", skip=6, sep=",", nrows=9000) png(file="C:/20191220/20191220-0030/20191220-0030sp0001\_01.png") spectrum(data11\$V2,method="ar")

解説 spectrum(data11\$V2,method="ar") data11 の 2番目のデータ列 (1 c h の測定データ)に対して

AR (自己回帰) モデルによるスペクトル解析を行う

dev.off()

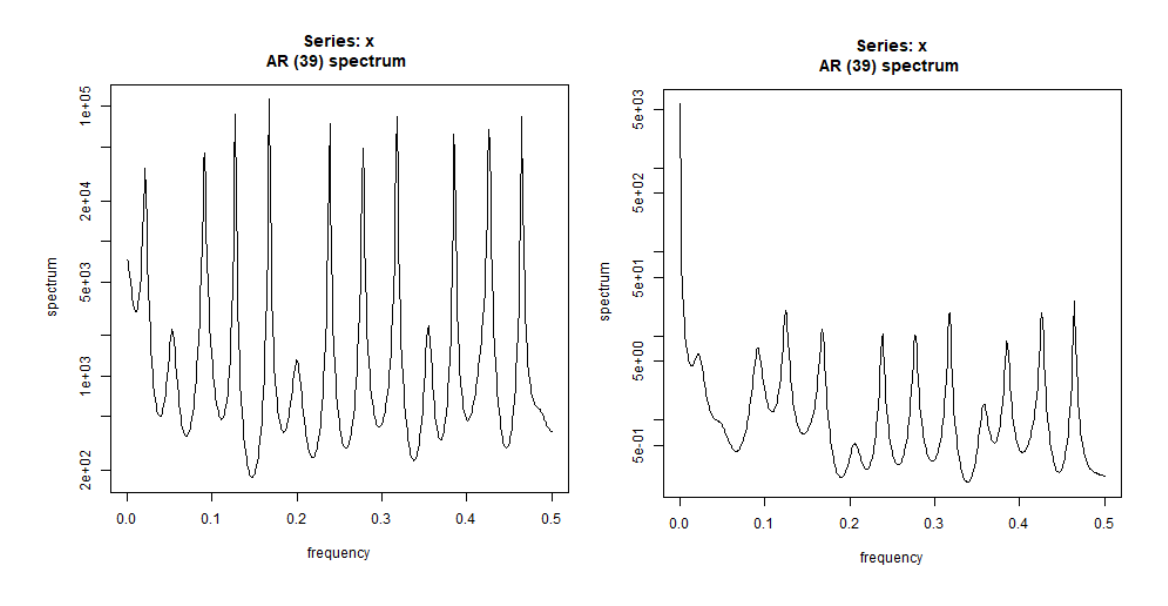

data11 <- read.table("C:/20191220/20191220-0030/20191220-0030\_01.csv", skip=6, sep=",", nrows=9000)

png(file="C:/20191220/20191220-0030/20191220-0030bi0001\_01.png") bispec(data11\$V2)

解説 bispec(data11\$V2)

data11 の 2番目のデータ列 (1 c hの測定データ)に対して

バイスペクトル解析を行う

dev.off()

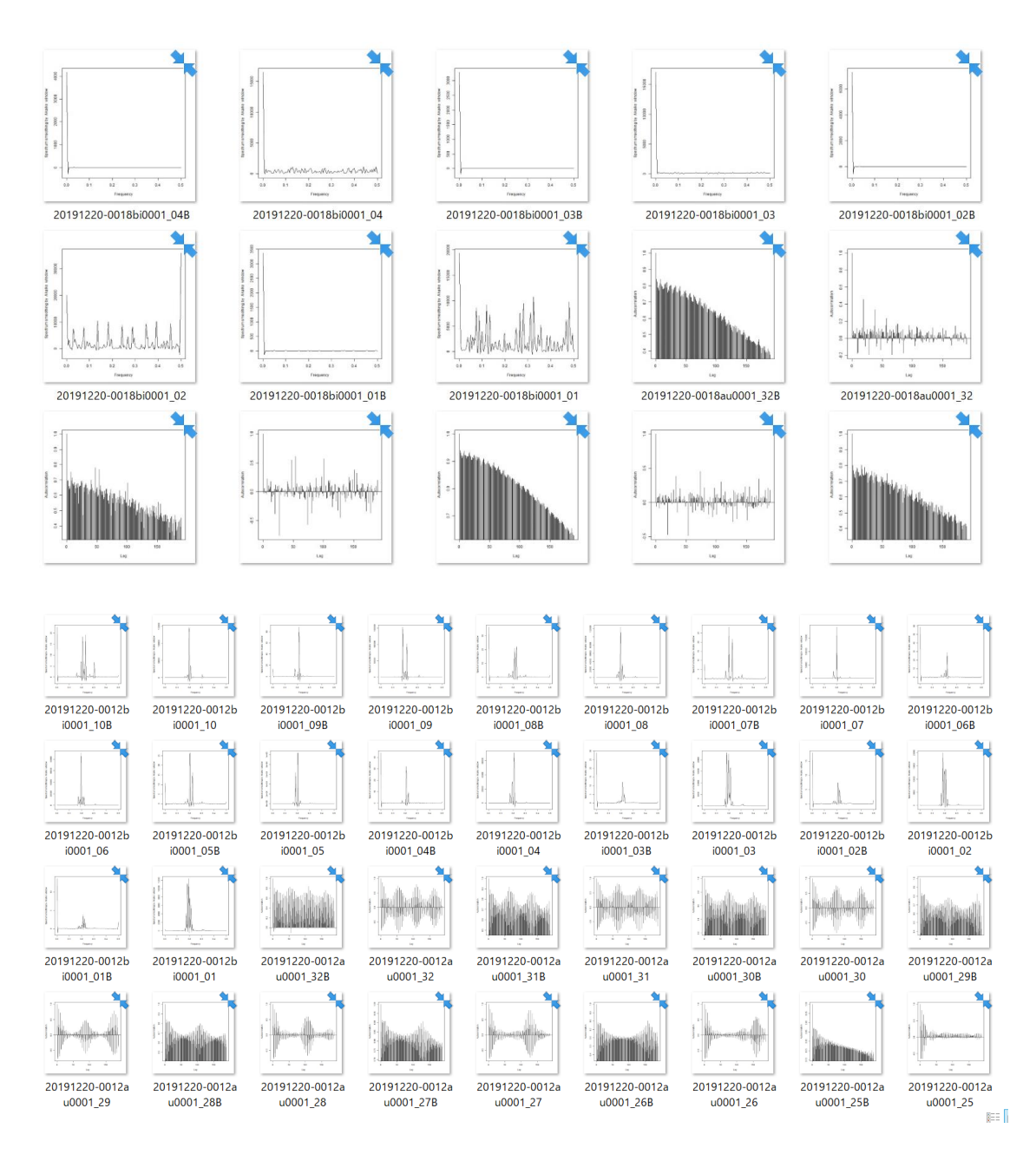

data11 <- read.table("C:/20191220/20191220-0030/20191220-0030\_01.csv", skip=6, sep=",", nrows=9000) png(file="C:/20191220/20191220-0030/20191220-0030au0001\_01.png") autcor(data11\$V2)

```
解説 autcor(data11$V2)
    data11 の 2番目のデータ列 (1 c h の測定データ)に対して
     自己相関の解析を行う 
dev.off()
```
#### 参考

以下のようにテキストデータをコピーして、Rの画面にペーストすると すべての解析を連続的に行います

data11 <- read.table("C: /20191220-0030\_01.csv", skip=6, sep=",", nrows=9000) png(file="C: /20191220-0030\_01.png") plot(data11\$V2)

dev.off()

```
data11 <- read.table("C/20191220-0030_01.csv", skip=6, sep=",", nrows=9000)
```

```
png(file="C: /20191220-0030sp0001_01.png")
```

```
spectrum(data11$V2,method="ar")
```
dev.off()

data11 <- read.table("C: /20191220-0030\_01.csv", skip=6, sep=",", nrows=9000) png(file="C: /20191220-0030bi0001\_01.png")

bispec(data11\$V2)

dev.off()

```
data11 <- read.table("C: /20191220-0030_01.csv", skip=6, sep=",", nrows=9000)
png(file="C: /20191220-0030au0001_01.png")
```
autcor(data11\$V2)

dev.off()

・・・・

u0001\_05B

06B

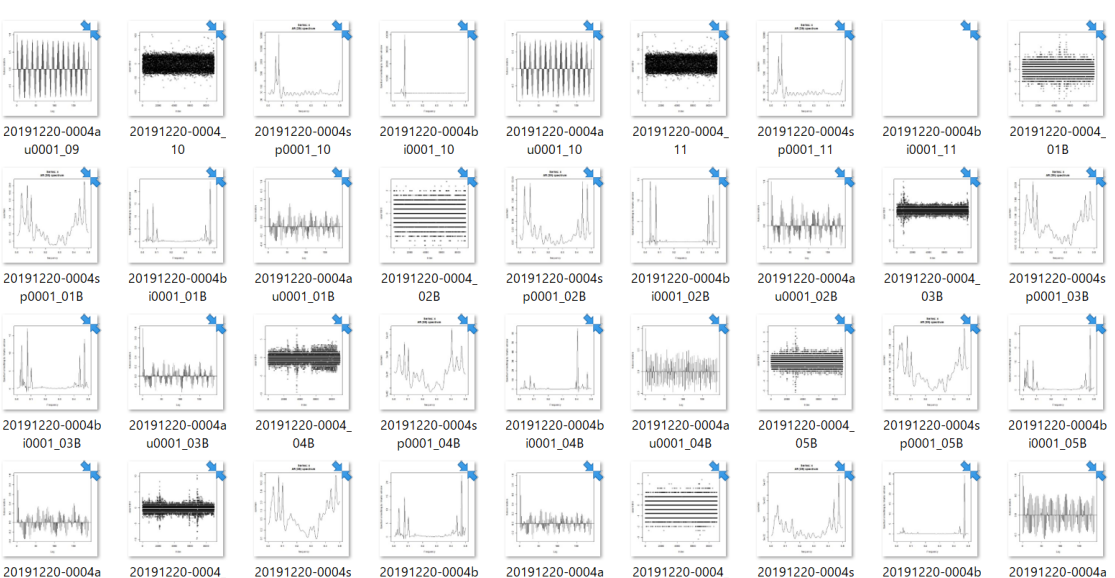

u0001\_06B

i0001\_06B

p0001\_06B

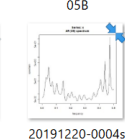

p0001\_07B

07B

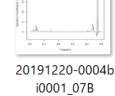

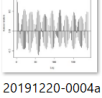

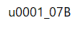

実施例

コマンドをメモ帳で作成

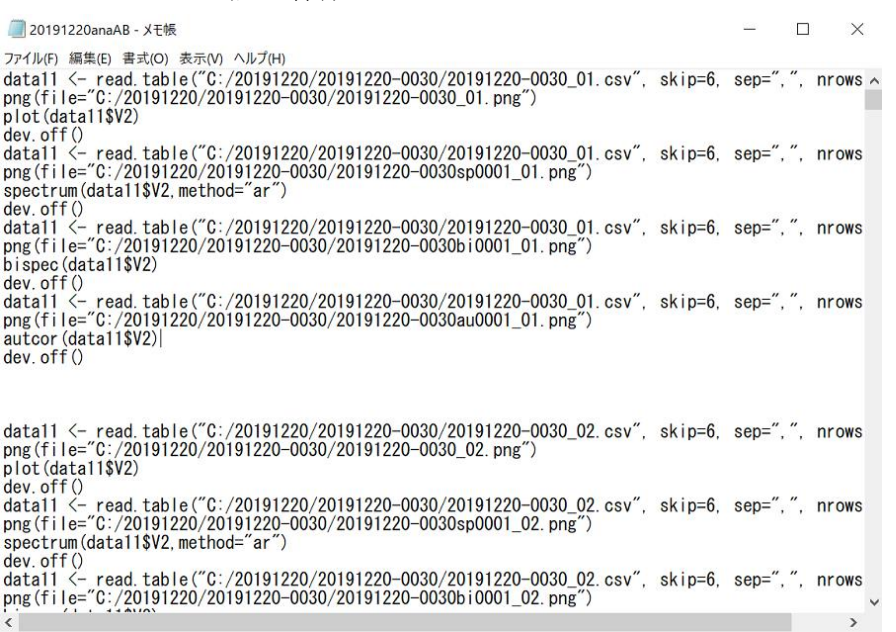

# コピー・ペーストで解析実行

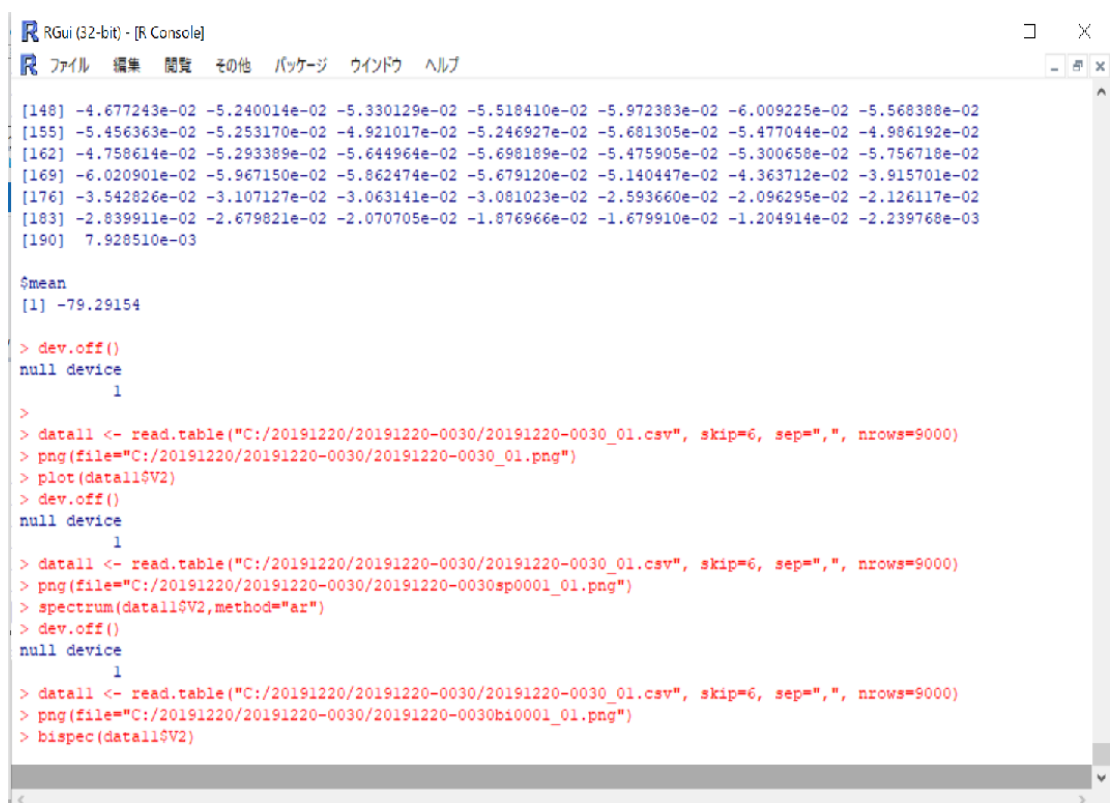

#### 解析結果(pngファイル)が作成·保存されます

ニビクチャ

聞ビデオ

♪ ミュージック  $\mathbb{E}$  Windows (C:)

●ネットワーク

20191220-0024\_

 $07$ 

 $X<sub>a</sub>$ 

20191220-0024\_

 $10$ 

20191220-0024

 $0<sub>i</sub>$ 

20191220-0024\_

 $10$ 

20191220-0024

 $07B$ 

20191220-0024\_

10<sub>B</sub>

20191220-0024

08

 $\boldsymbol{X}$  a

サイズ: 707 KB

種類: Microsoft Excel CSV ファイル<br>サイズ: 707 KB

更新日時: 2019/12/20 13:24

20191220-0024

08

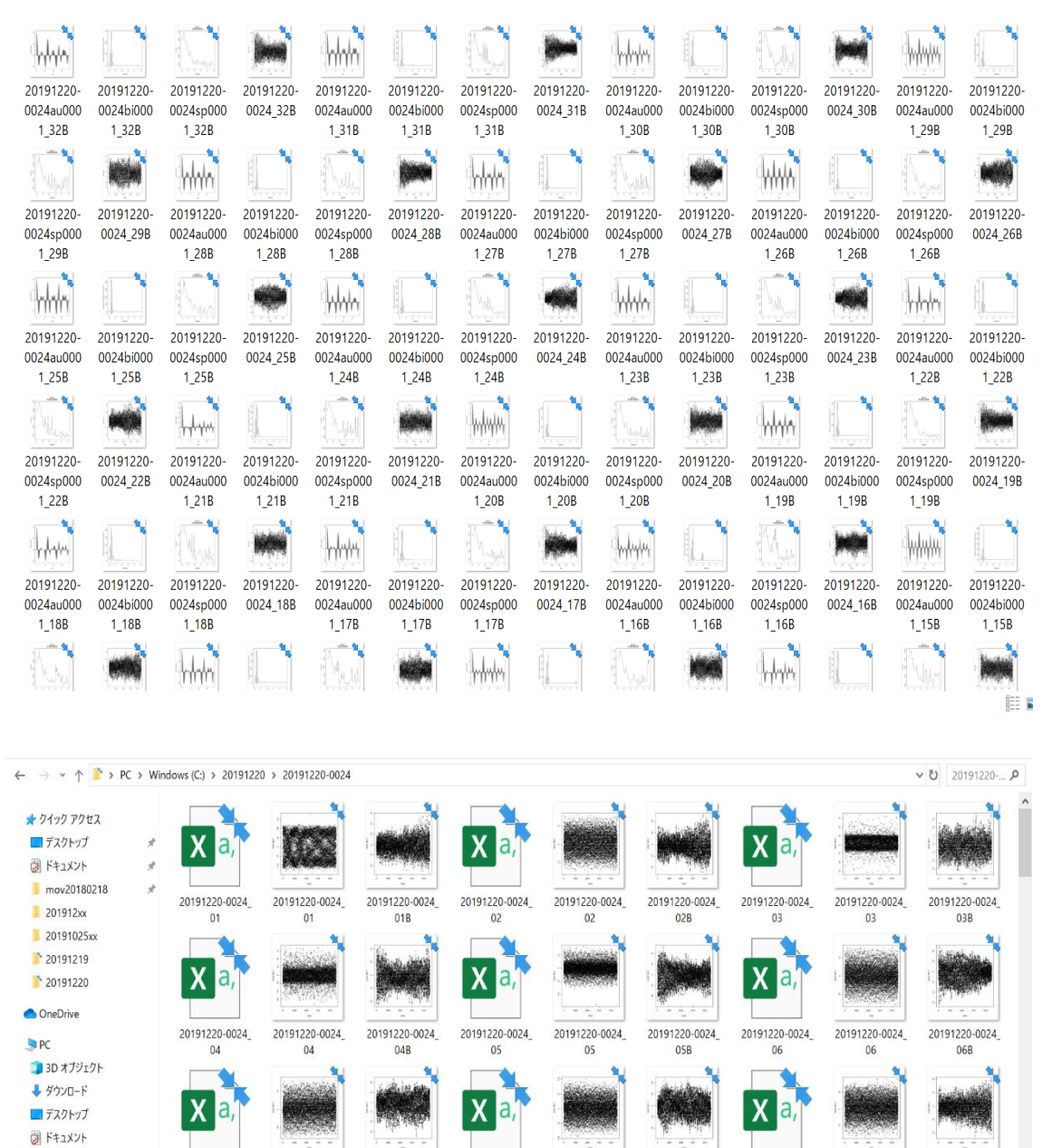

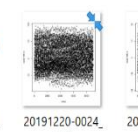

 $12$ 

20191220-0024 20191220-0024  $09$ 09B

20191220-0024

 $12B$ 

20191220-0024\_

20191220-0024

 $09$ 

 $11B$ 

20191220-0024\_

20191220-0024

08B

 $x<sub>a</sub>$  $12$ 

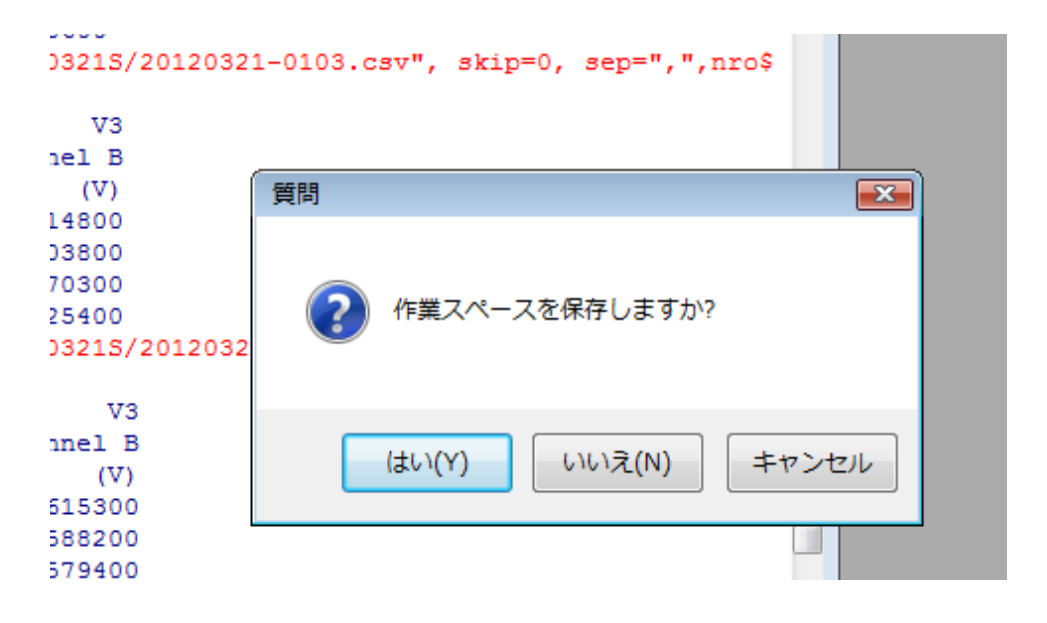

終了時 以下の表示が行われます、保存しなくてかまいません

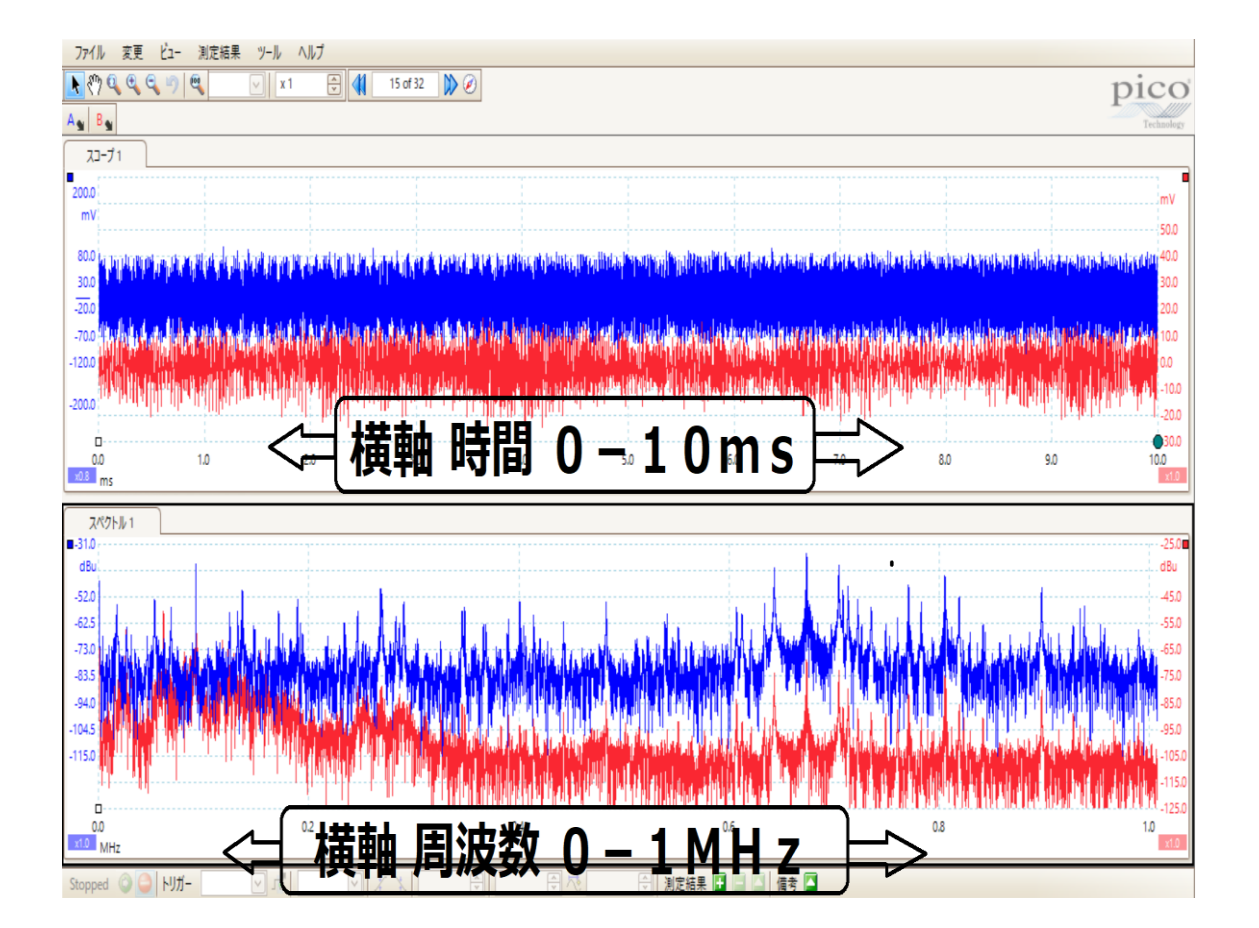

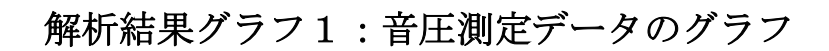

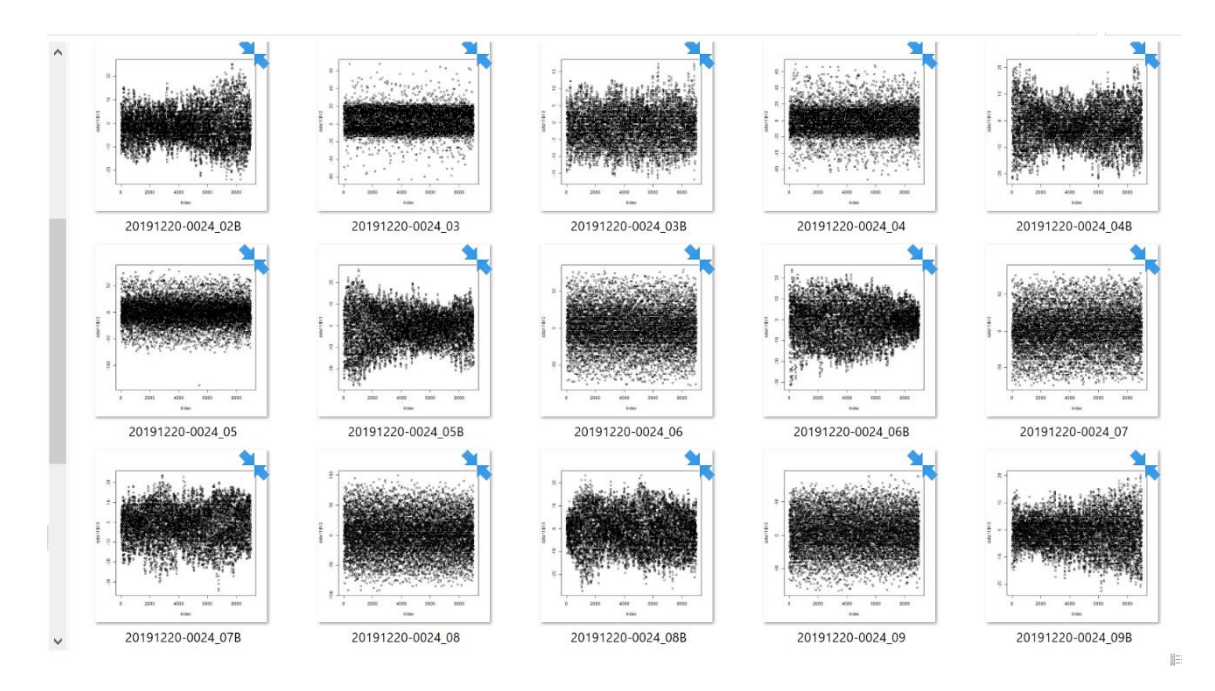

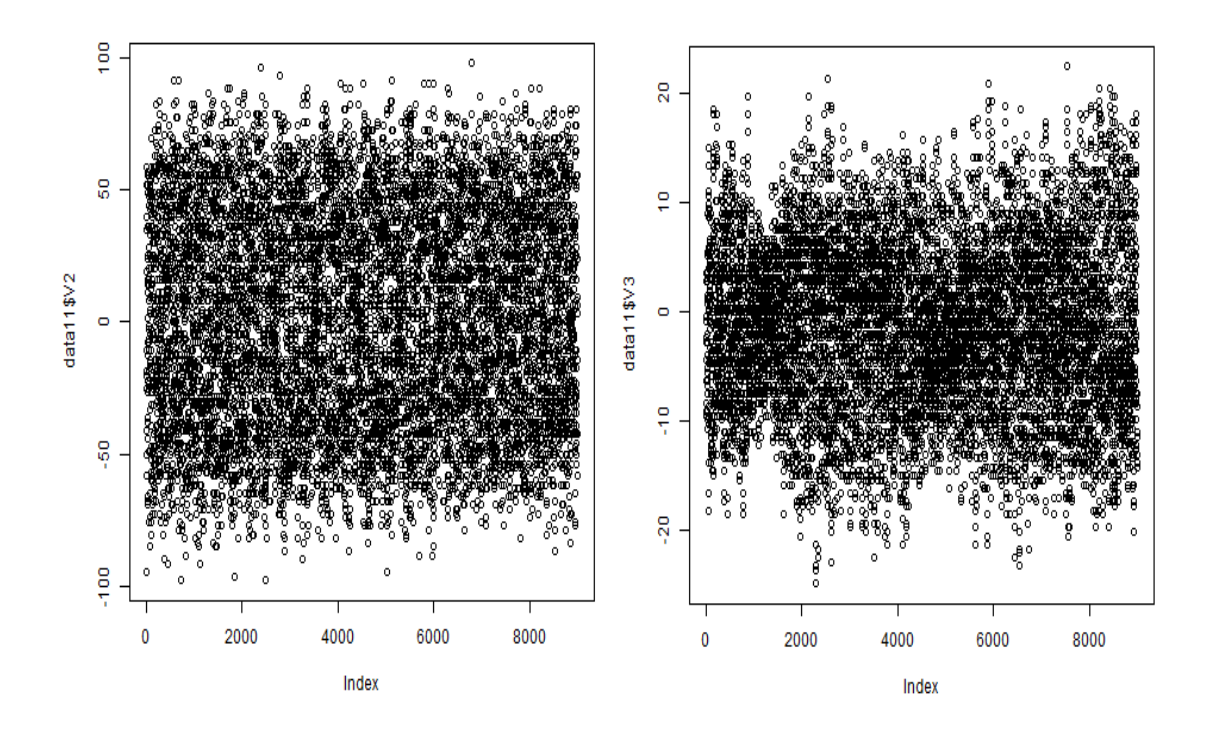

# 解析結果グラフ2:自己相関

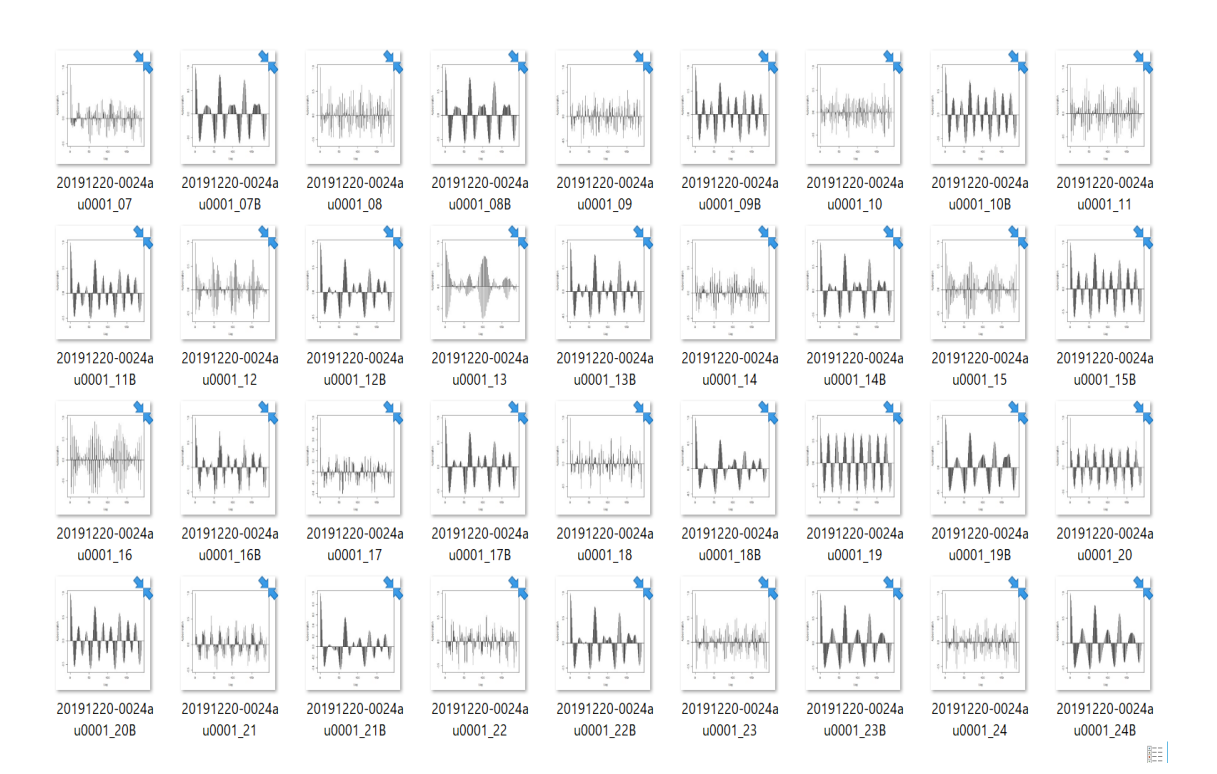

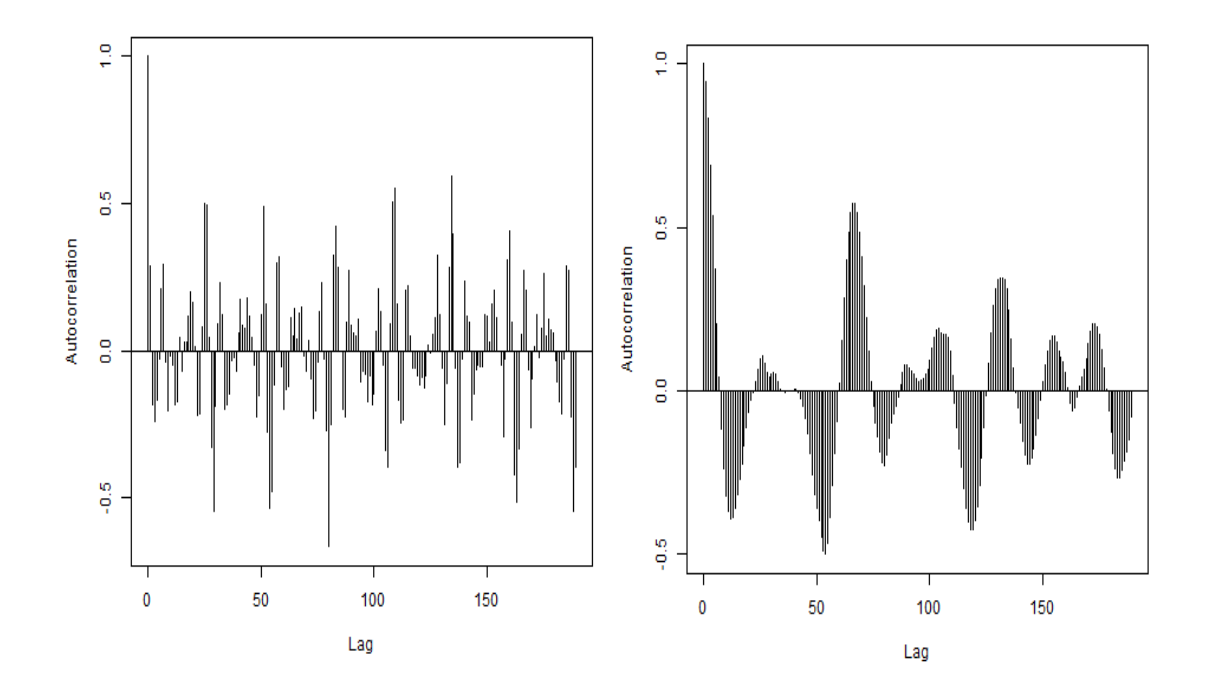

# 解析結果グラフ3:バイスペクトル

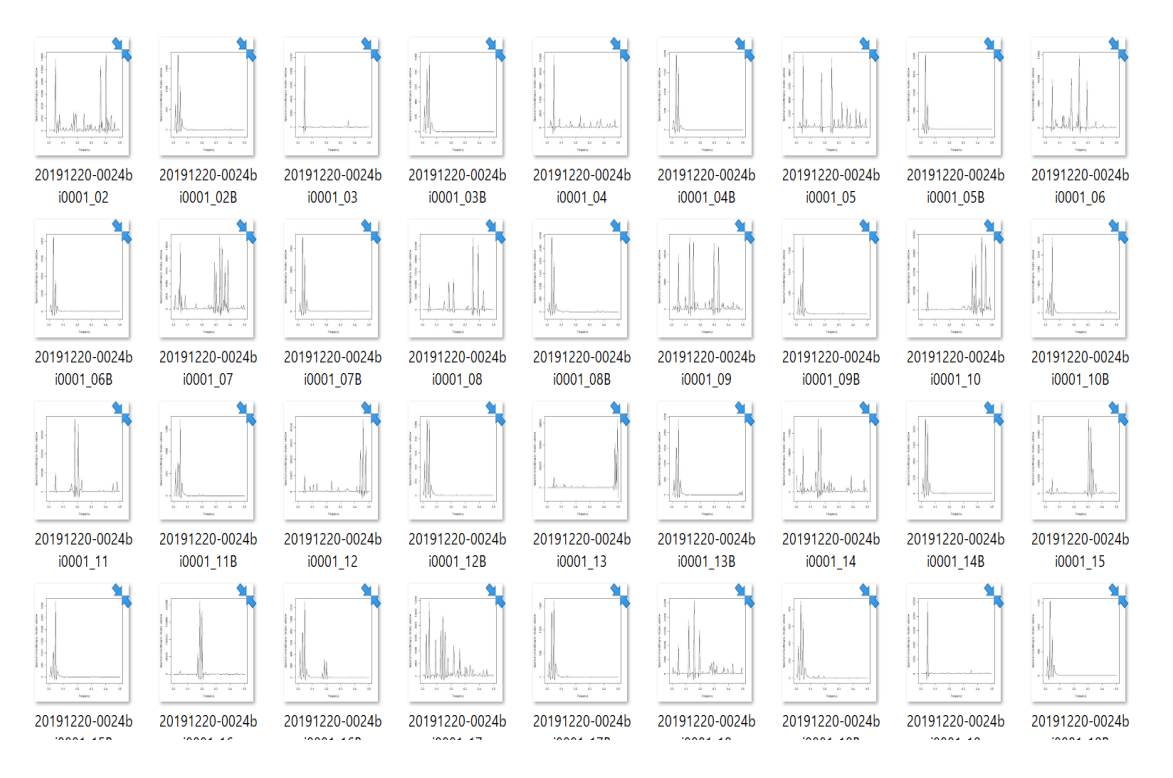

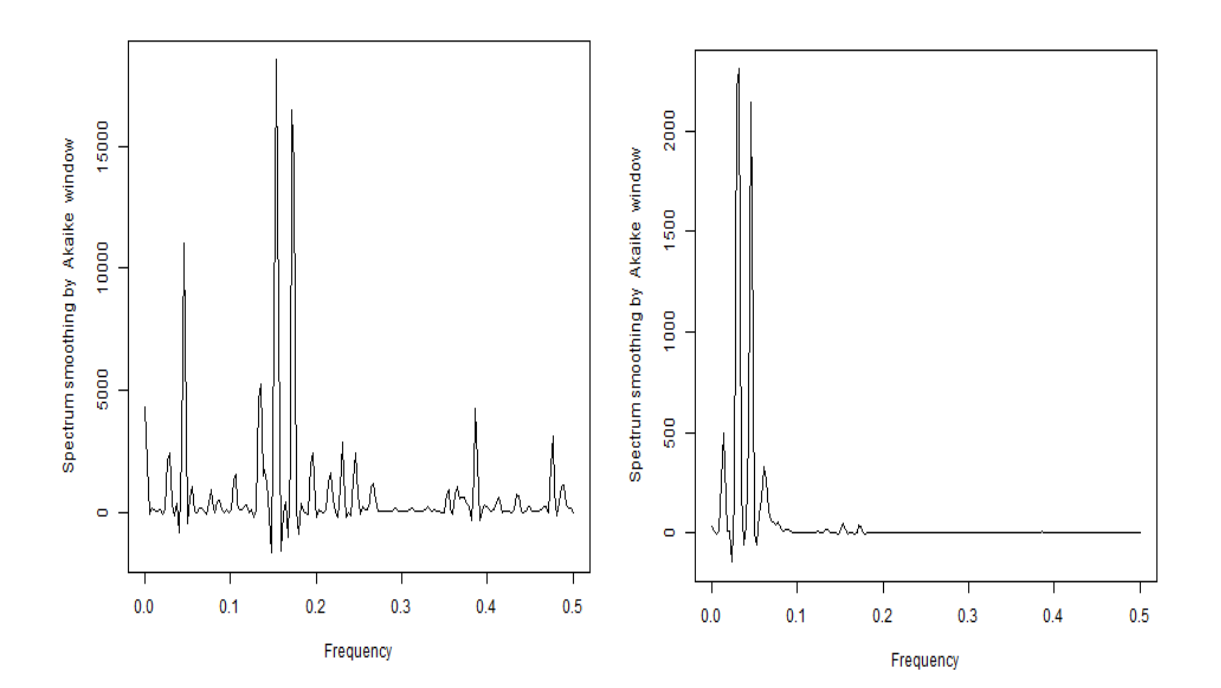

## 解析結果グラフ4:パワースペクトル

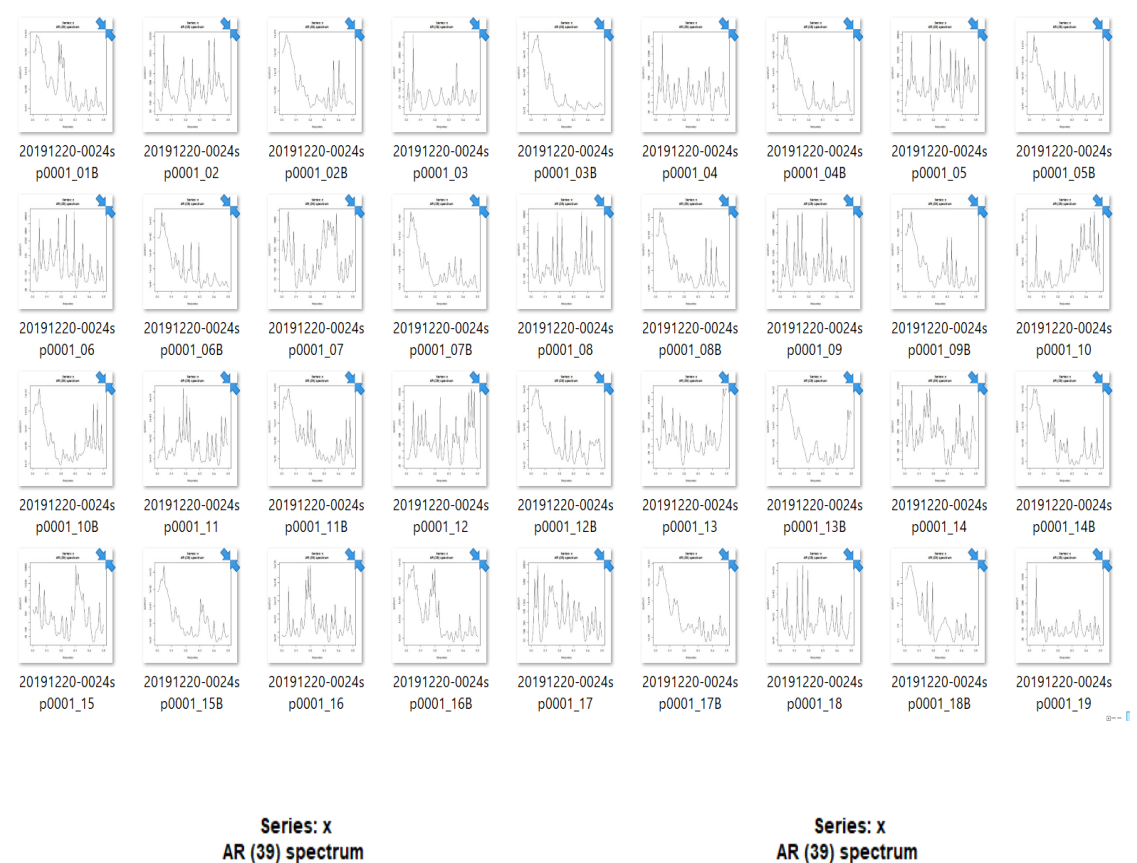

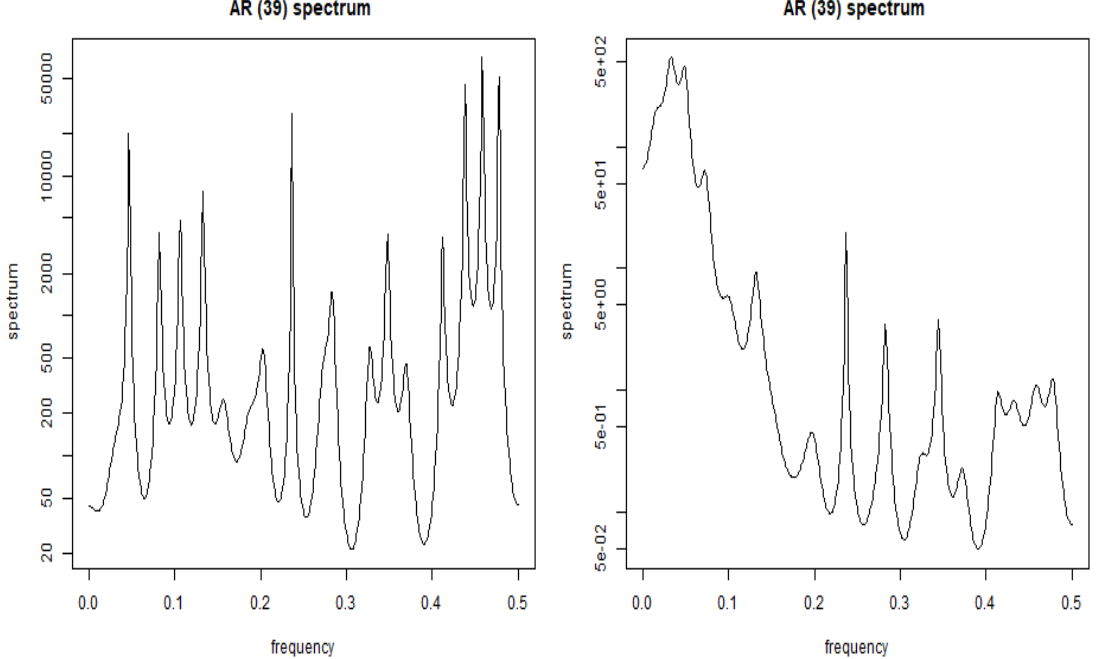

解析の詳細・解析結果の解釈・・・については

以下の参考書籍・・・の専門書を読んでください

#### 参考書籍

- 1:統計数理
	- 1) 叩いて超音波で見る一非線形効果を利用した計測 佐藤 拓宋 (著) 出版社: コロナ社 (1995/06)
	- 2)電気系の確率と統計 佐藤 拓宋 (著) 出版社: 森北出版 (1971/01)
	- 3)不規則信号論と動特性推定 宮川 洋 (著), 佐藤拓宋 (著), 茅 陽一 (著) 出版社: コロナ社 (1969)
	- 4)赤池情報量規準 AIC―モデリング・予測・知識発見 赤池 弘次 (著), 室田 一雄 (編さん), 土谷 隆 (編さん) 出版社: 共立出版 (2007/07)
	- 5)ダイナミックシステムの統計的解析と制御 赤池 弘次 (著), 中川 東一郎 (著) 出版社: サイエンス社(1972)

#### 参考資料

統計的な考え方を利用した超音波 <http://ultrasonic-labo.com/?p=12202>

超音波の洗浄・攪拌・加工に関する「論理モデル」 <http://ultrasonic-labo.com/?p=3963>

物の動きを読む

<http://ultrasonic-labo.com/?p=1074>

# 参考

<<超音波の音圧測定・解析>>

- 1)多変量自己回帰モデルによる フィードバック解析により 超音波伝搬状態の安定性・変化について解析評価します
- 2)インパルス応答特性・自己相関の解析により 対象物の表面状態・・に関する解析評価を行います
- 3) パワー寄与率の解析により 超音波(周波数・出力)、形状、材質、測定条件・・ データの最適化に関する解析評価を行います
- 4) その他(表面弾性波の伝搬)の 非線形(バイスペクトル)解析により 対象物の振動モードに関する ダイナミック特性の解析評価を行います
- この解析方法は、 複雑な超音波振動のダイナミック特性を 時系列データの解析手法により、 超音波の測定データに適応させることで実現しています。
- 表面弾性波を利用した超音波制御技術 http://ultrasonic-labo.com/?p=14311
- 表面弾性波の利用技術 <http://ultrasonic-labo.com/?p=7665>
- 精密測定プローブ

http://ultrasonic-labo.com/?p=11267

超音波と表面弾性波

(オリジナル超音波システムの開発技術) <http://ultrasonic-labo.com/?p=14264>

# 解析ソフトについて

TIMSAC for R package

統計数理研究所 November 1, 2006

TIMSAC(TIMe Series Analysis and Control program package) は,統計数理研 究所で開発された時系列データの解析,予測,制御のための総合的プログラムパッ ケージです.・・・

TIMSAC はFORTRANで書かれたプログラムですが,ユーザーが作成した FORTRAN, C. Java のプログラムにこのライブラリをリンクすることにより、よ り扱い易い環境が実現されました.

バイスペクトルの解析関数 **bispec()** : バイスペクトルの計算

自己相関の解析関数 **autcor()** : 直接法による自己共分散関数の計算

# TIMSAC for R package

http://jasp.ism.ac.jp/ism/timsac/

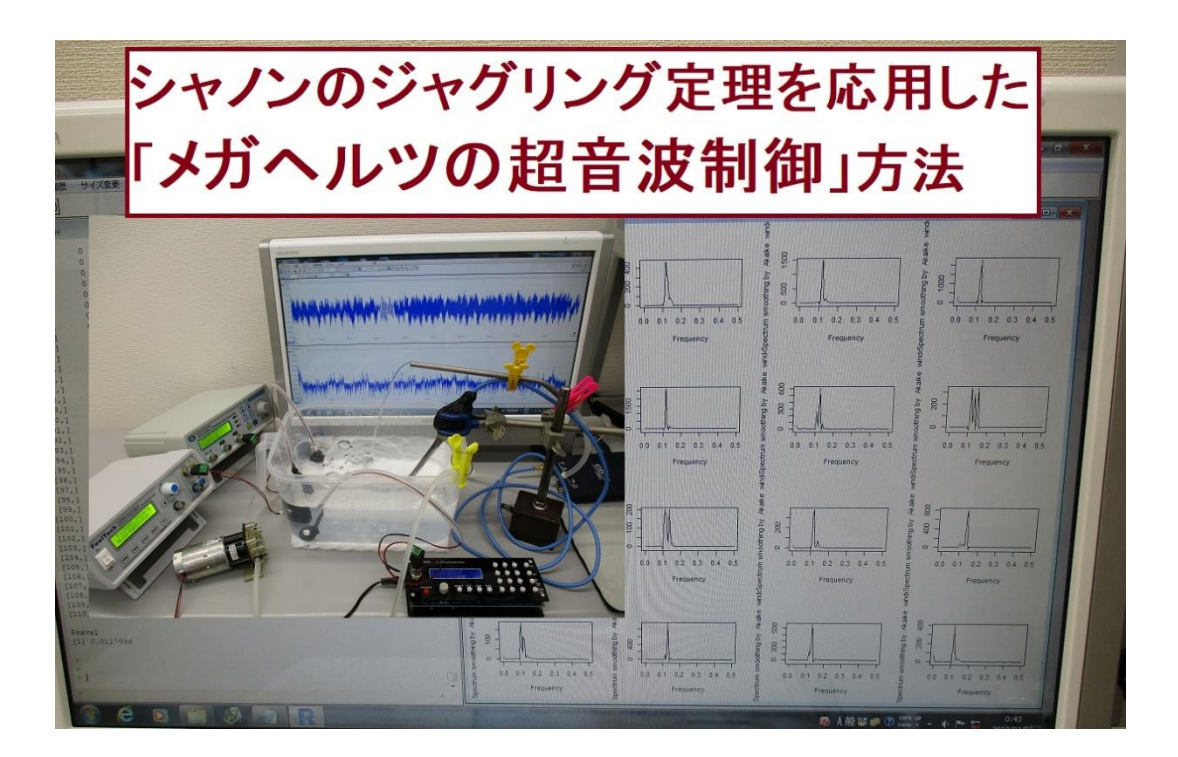

## 解析結果を画面表示で確認する方法

- 1)解析時に以下のコマンドをセットする par (mfrow=c (4, 4)) ; 例 4 行 8 列 でグラフ表示
- 2) 解析コマンドリストから png(file="C: /20191220-0030sp0・・・01.png") を削除する

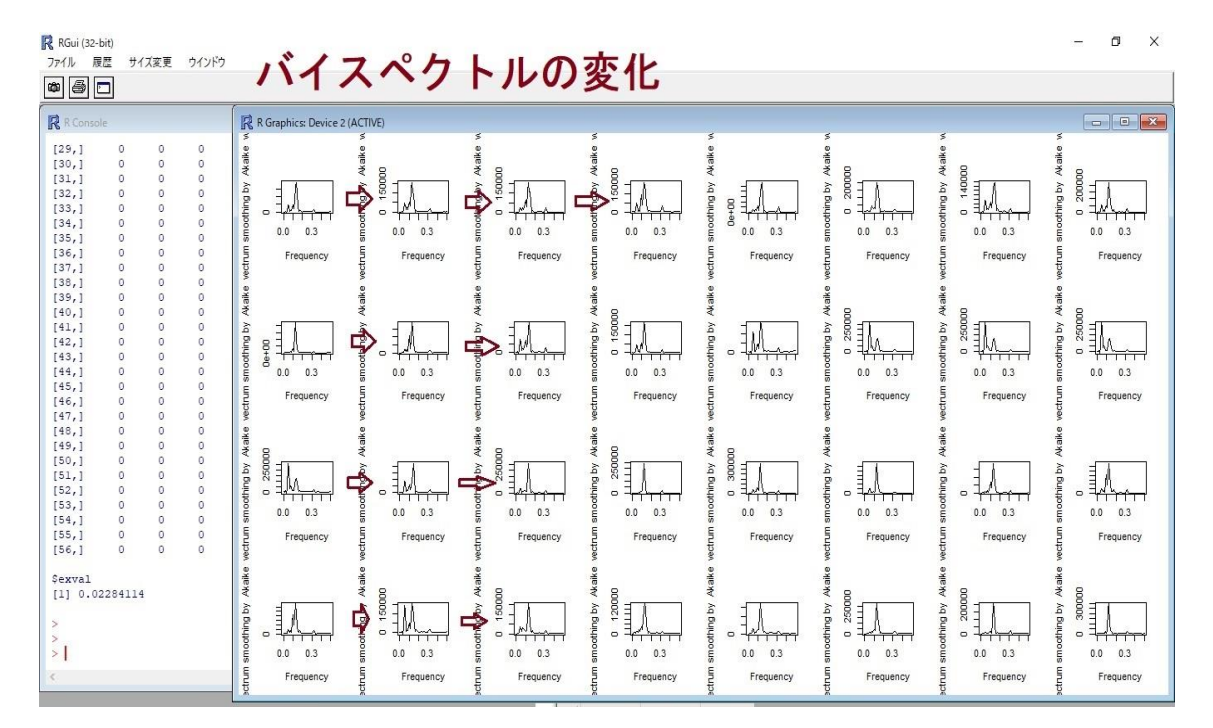

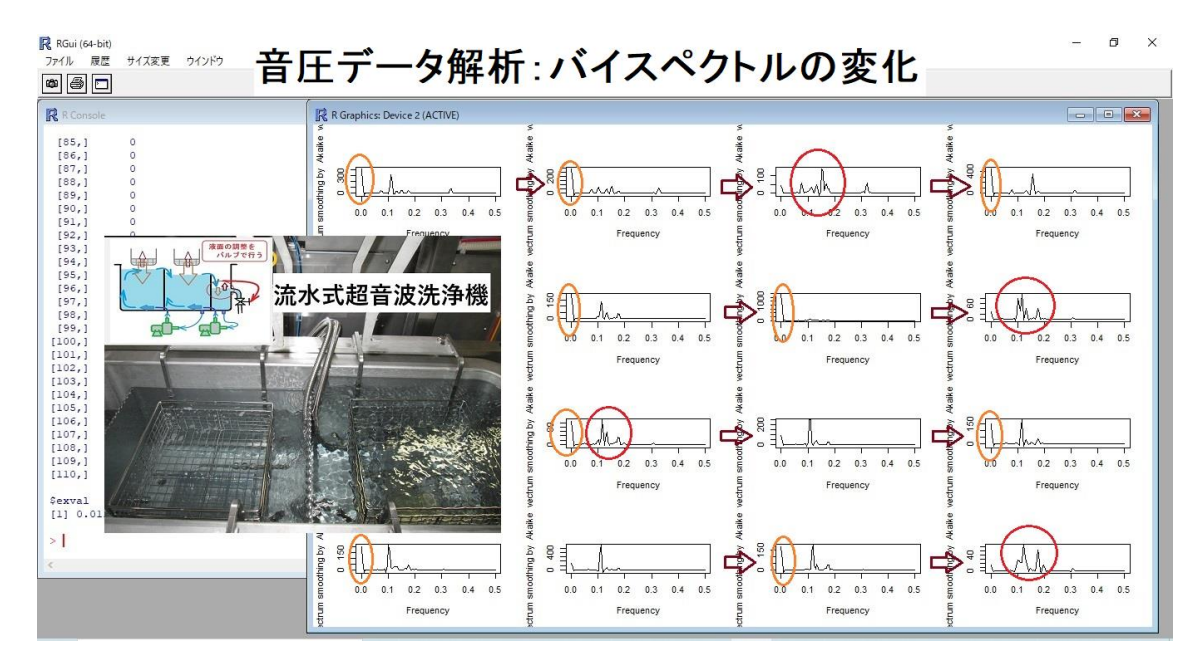

1) 超音波プローブ1

3MHz~20MHzのスイープ発振制御 2) 超音波プローブ2

13MHzのパルス発振制御

3)28kHz 300W(超音波振動子:ONOFF制御) 4)38kHz 150W(超音波振動子:ONOFF制御) ――ダイナミック変動型の超音波伝搬制御を実現――

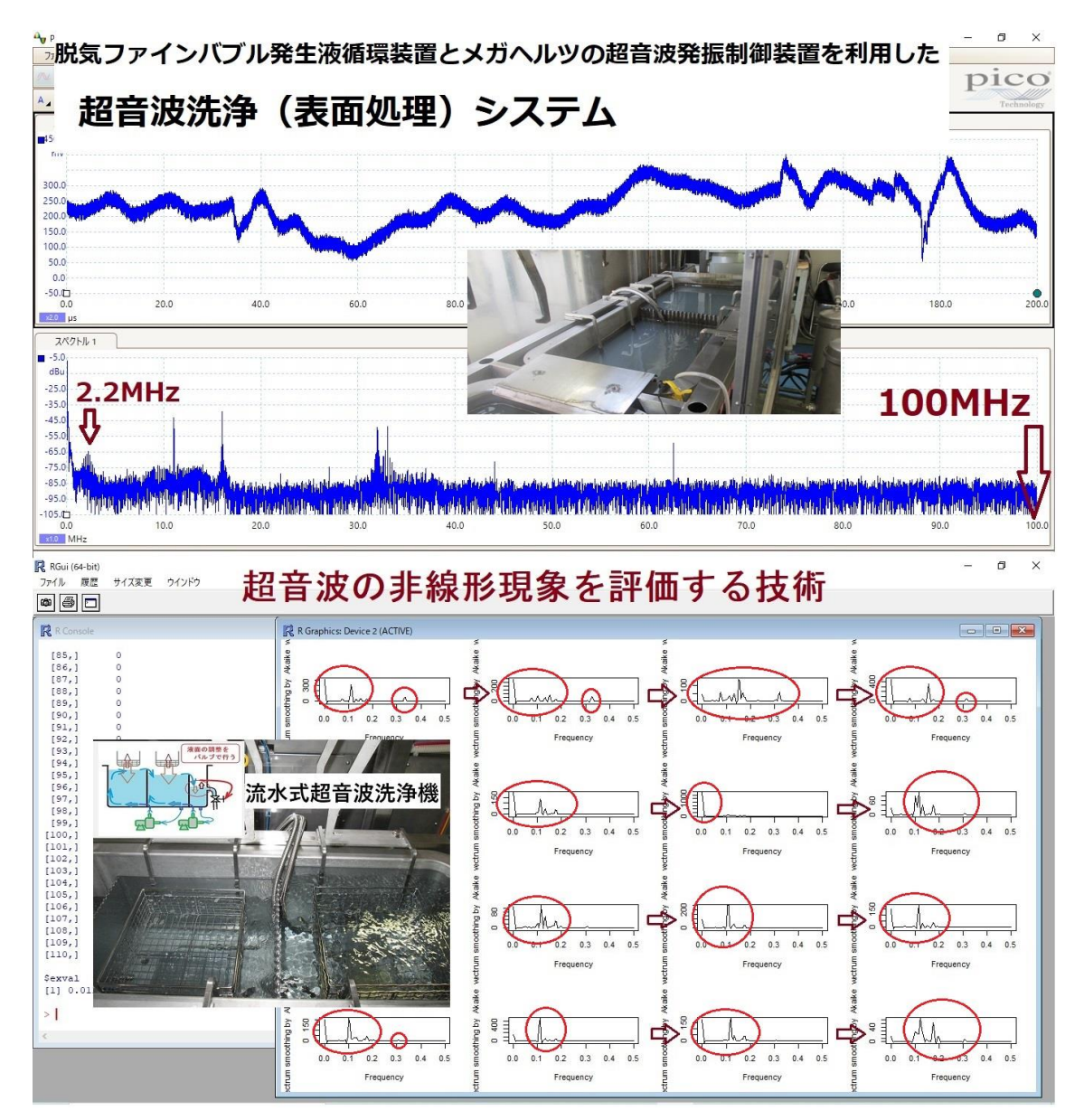

1) 超音波プローブ1

 $\frac{1}{2}$ 

3MHz~20MHzのスイープ発振制御 2) 超音波プローブ2

13MHzのパルス発振制御

3)28kHz 600W(超音波振動子:ONOFF制御) 4)35kHz 600W(超音波振動子:ONOFF制御) ――ダイナミック変動型の超音波伝搬制御を実現――

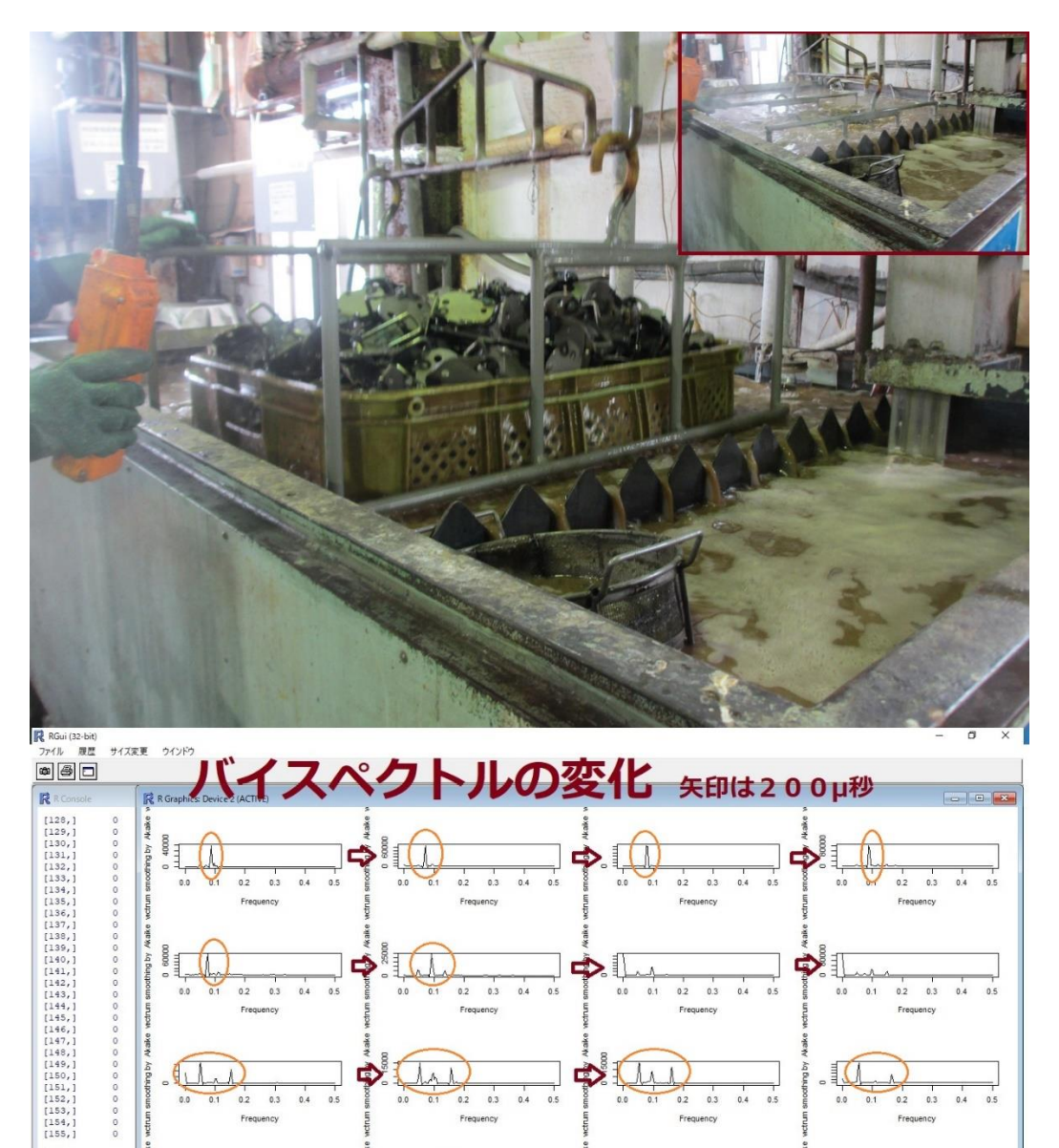

 $\frac{1}{2}$   $\frac{1}{2}$   $\frac{1}{2}$ 

以上